# 2020  $\nu_{F}^{80\%}$ 80 GROSS

## **БИТ АПТЕКА**

#### Рабочее место сотрудника первого стола

- Быстрый подбор товаров
- Работа с «горячими» клавишами
- Полнотекстовый поиск по МНН
- Полнотекстовый поиск по цене
- Подбор сопутствующих товаров
- Товар дня
- Подбор аналогов
- Адресное хранение
- Смешанные способы оплаты
- Возможность открыть описание препарата
- Возможность «тонкой» настройки АРМ
- Автоматический эквайринг
- Электронный журнал дефектуры
- Печать предчека на ФР
- Возврат товара (не только день в день)
- Печать товарного чека на ФР
- Прочие возможности показаны при нажатии клавиши «F1»

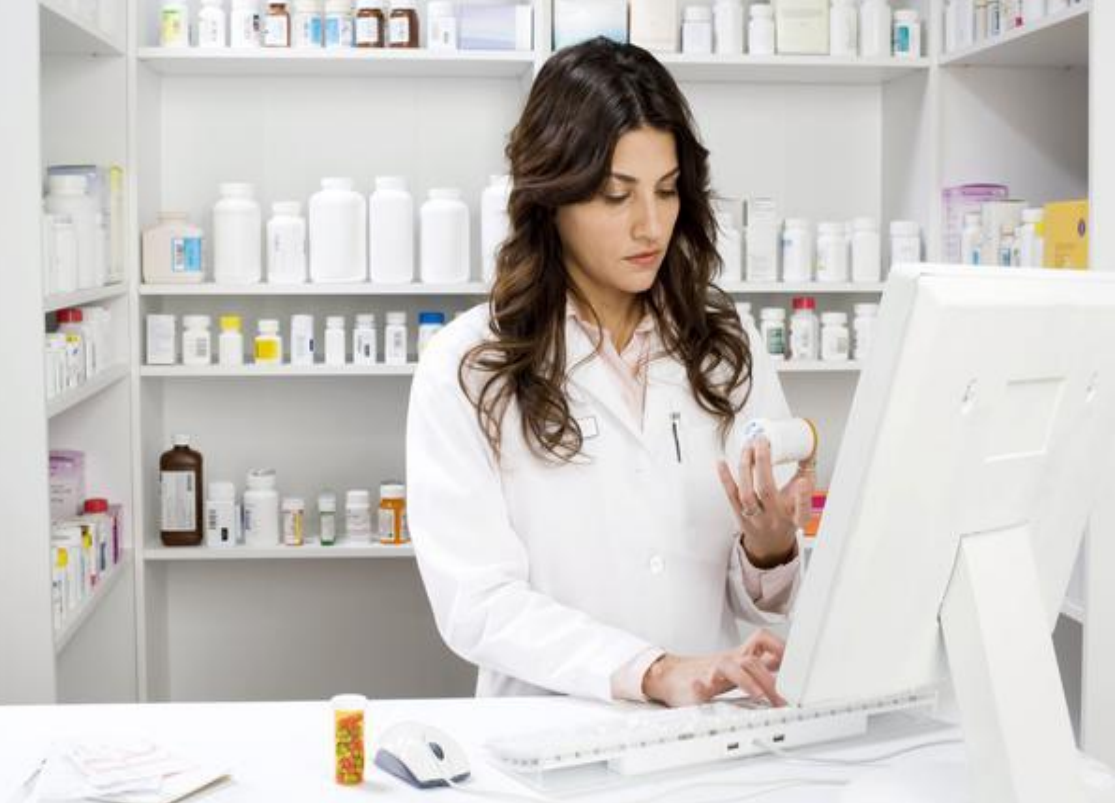

#### Проведение документов (приход товара) (слайд 1)

#### Документы поступления Распоряжения на оформление (Заказы поставщикам) Поступления товаров и услуг Менеджер:  $\bullet$  ...  $X$ Полько с расхождениями **С** Создать  $\vert x \vert$ (+) © Найти... | © | Ш Отчеты • | E | Создать на основании • | ЭД • | © Печать • | Поиск по ШК 三 Cymma Homep **Дата** Расхождения Операция Партнер **EV FKFK-000311** 26.06.2017 0:00:00 15 334,64 Закупка у поставщика Катрен НПК АО 26.06.2017 0:00:00 6 30 2.0 2 Закупка у поставщика  $\sim$  FKFK-000312 **ФК Пульс** 6 660.11 ■ МСМЛ-000385 26.06.2017 0:00:00 ФК Пульс Закупка у поставщика MCMJ-000386 26.06.2017 0:00:00 4736,62 **ФК Пульс** Закупка у поставщика MCMJ1-000390 26.06.2017 0:00:00 39 023,04 Катрен НПК АО Закупка у поставщика MCMJ-000391 26.06.2017 0:00:00 Авеста Фармацевтика ООО 31 438.23 Закупка у поставщика MCMJ-000382 26.06.2017 9:49:50 1 143,45 Протек фирма ЦВ ЗАО Закупка у поставщика MCMJ1-000381 26.06.2017 12:51:17 1815.00 Аптека 24 Закупка у поставщика

Зайти в меню «закупки», выбрать подменю «документы поступления».

Проведенный документ отмечен пиктограммой с зеленой галочкой, а не проведенный таковой галочки не имеет.

#### Проведение документов (приход товара) (слайд 2)

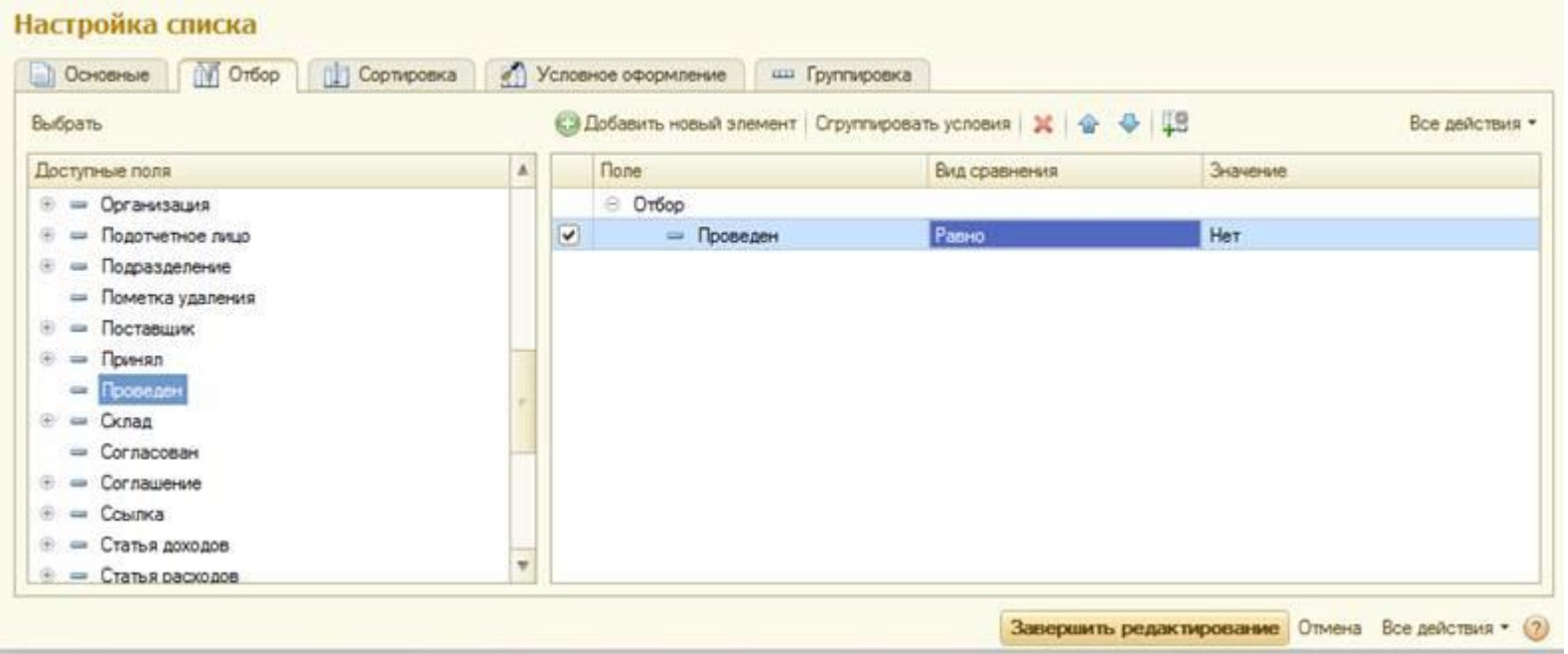

Искать не проведенные документы за большой период будет удобнее, если задать отбор в списке по признаку проведения.

Для этого в списке с документами поступлений нажмите кнопку «все действия», далее в открывшемся меню выберете «настроить список». Задайте настройки списка в соответствии изображению выше.

После этого в списке отобразятся только не проведенные документы. Для отмены отбора вновь откройте настройки списка и отключите фильтр либо воспользуйтесь командой «установить стандартные настройки», которая расположена в меню «все действия».

#### Проведение документов (продажи товара) (слайд 1)

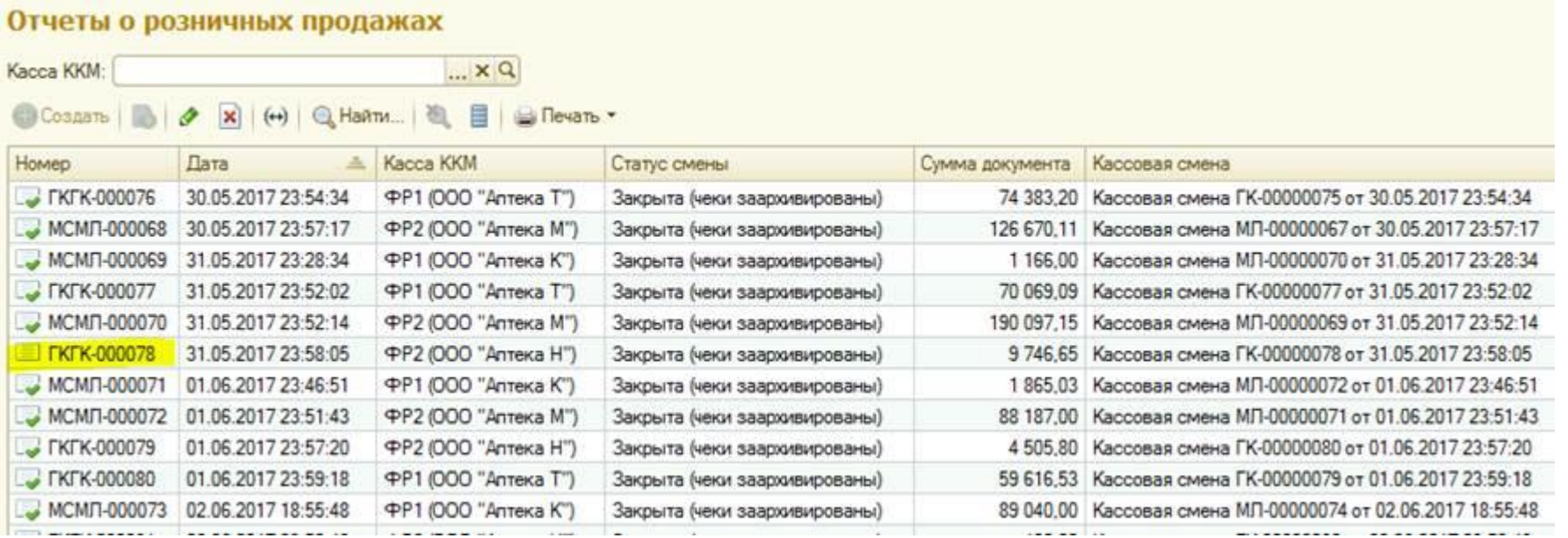

Зайти в меню «продажи», выбрать подменю «отчеты о розничных продажах».

Проведенный документ отмечен пиктограммой с зеленой галочкой, а не проведенный таковой галочки не имеет.

#### Проведение документов (продажи товара) (слайд 2)

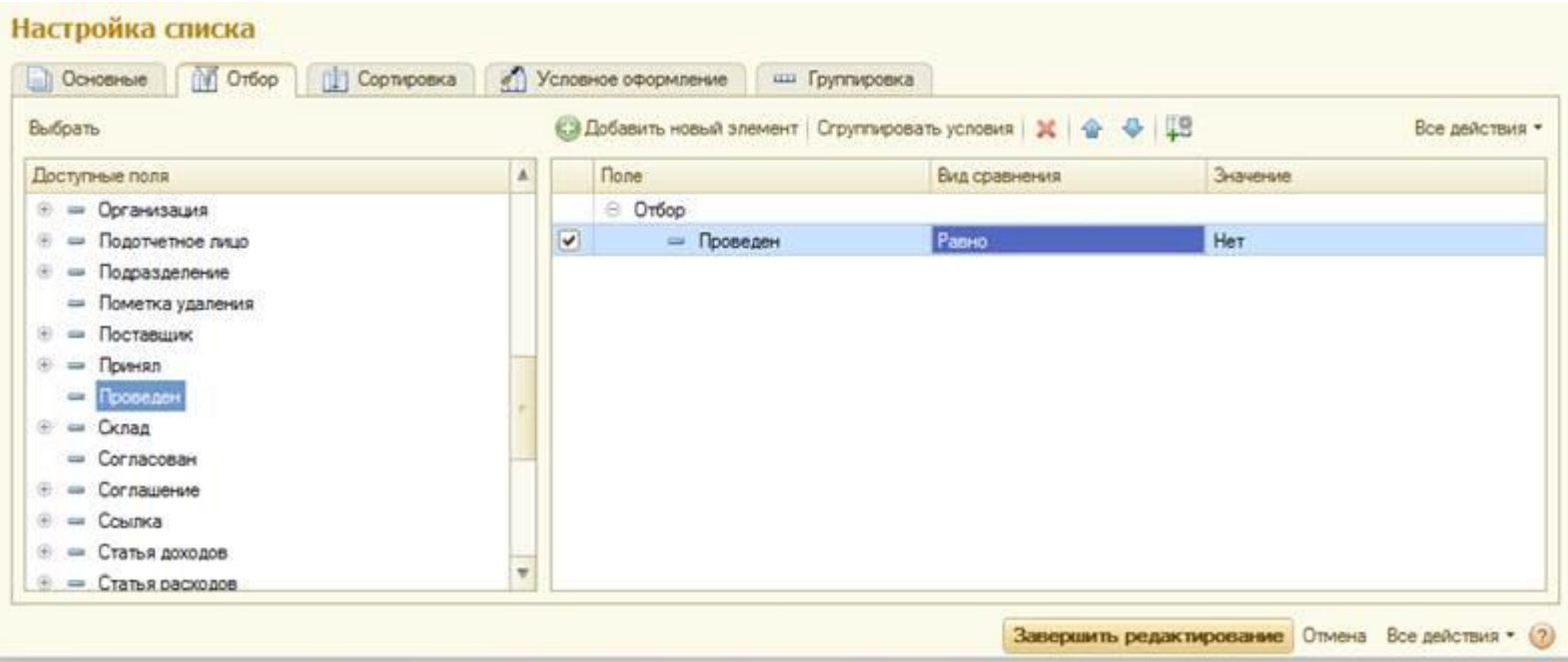

Искать не проведенные документы за большой период будет удобнее, если задать отбор в списке по признаку проведения.

Для этого в списке с документами поступлений нажмите кнопку «все действия», далее в открывшемся меню выберете «настроить список». Задайте настройки списка в соответствии изображению выше.

После этого в списке отобразятся только не проведенные документы. Для отмены отбора вновь откройте настройки списка и отключите фильтр либо воспользуйтесь командой «установить стандартные настройки», которая расположена в меню «все действия».

#### Выручка по аптеке

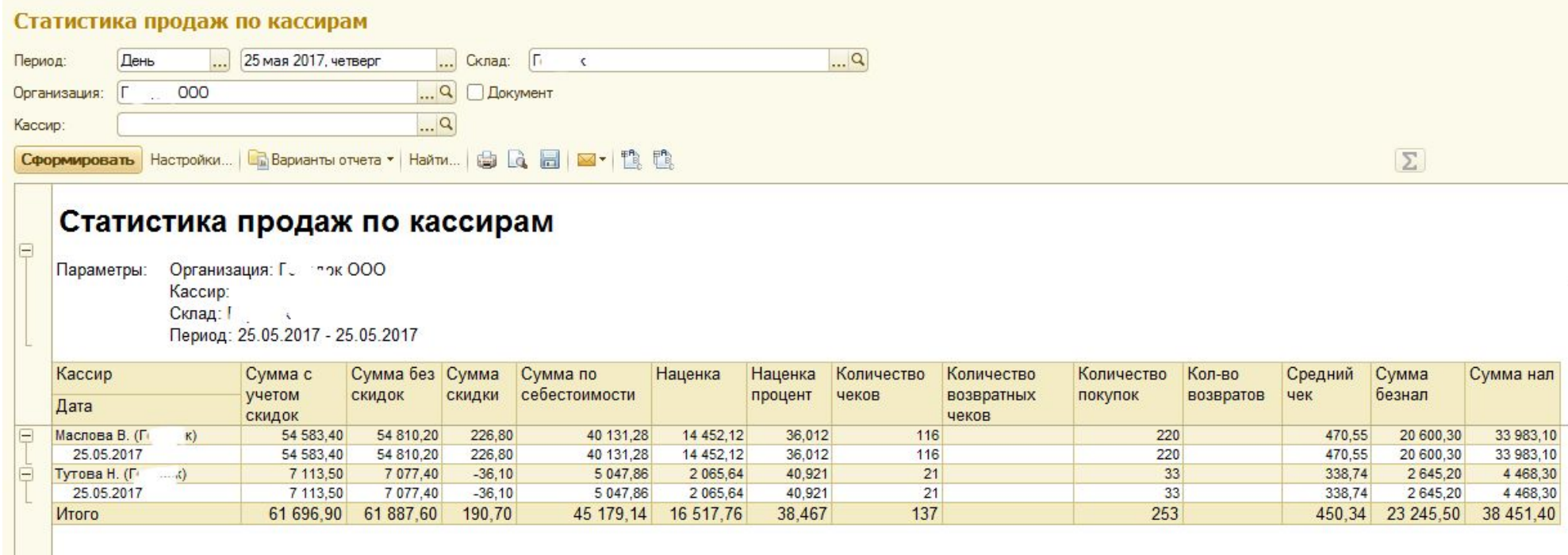

Зайти в меню «Бит Аптека» и выбрать отчет «Статистика продаж по кассирам».

В «шапке» отчета заполнить нужные отборы. Если отборы оставить пустыми – отчет сформируется по всем фармацевтам и складам аптеки.

#### Дефектура – позиции «с нулем»

#### Зайти в меню «Бит Аптека» и выбрать отчет «Нулевые остатки В «шапке» отчета выбрать период и нажать «Сформировать»

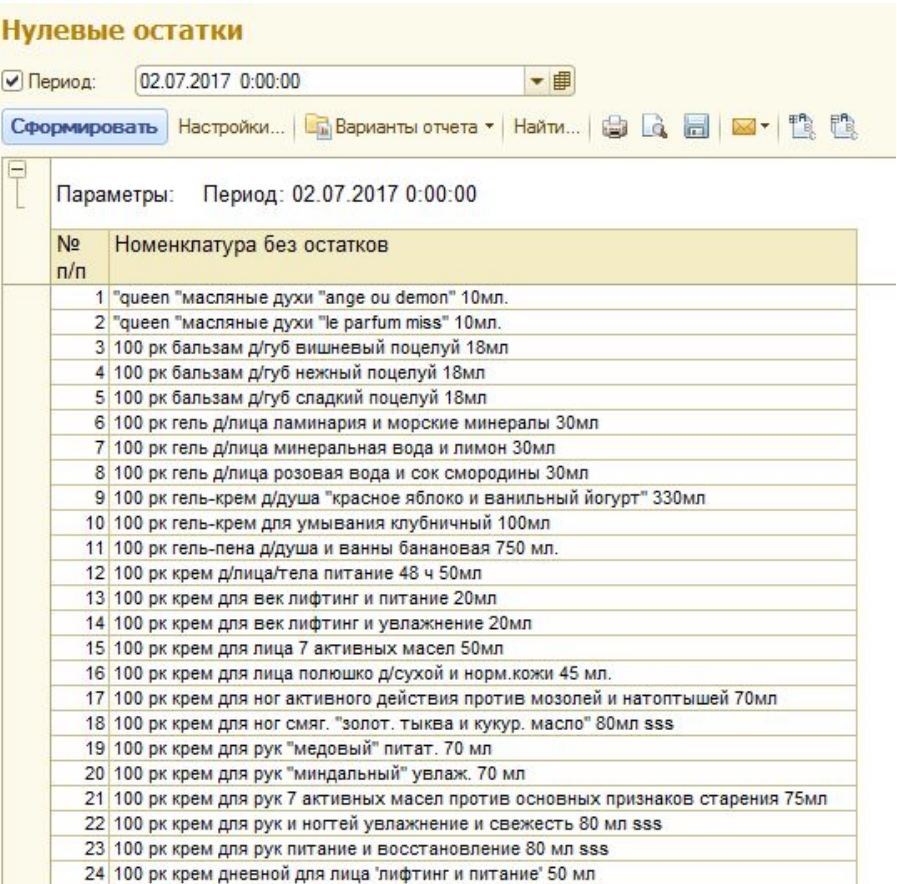

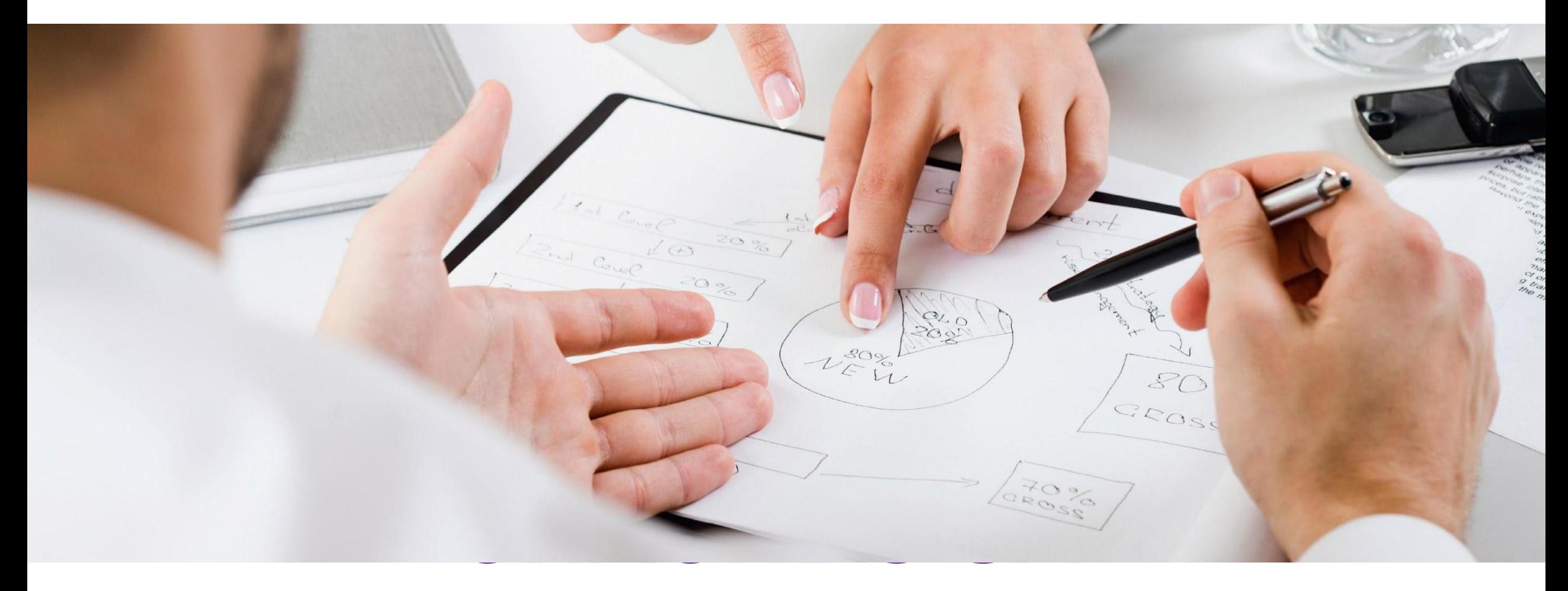

### **ВНИМАНИЕ**